## **Bestand verwijderen uit OneDrive**

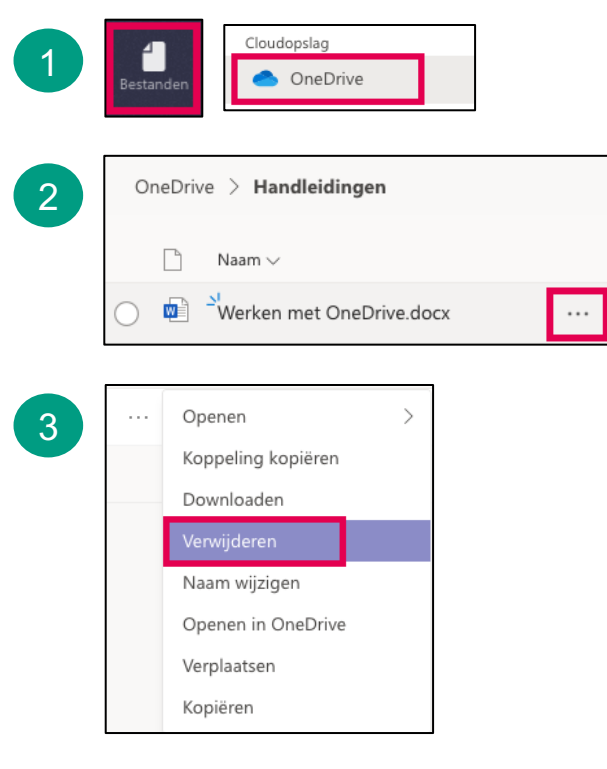

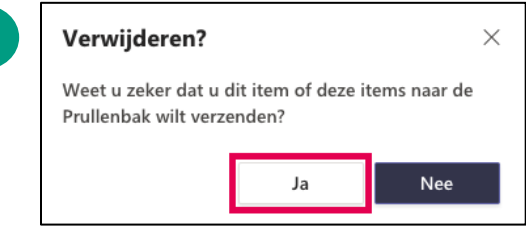

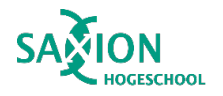

4

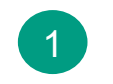

1 Ga in Teams naar het onderdeel 'Bestanden' en klik op 'OneDrive'.

- Blader door de mappen en klik op de 3 puntjes naast de naam van het te verwijderen bestand. 2
- Klik op 'Verwijderen'. 3
- 4

Klik op 'Ja' om te bevestigen.  $\rightarrow$  Het bestand is verwijderd.

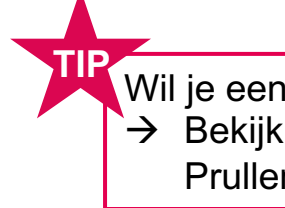

Wil je een verwijderd bestand herstellen?  $\rightarrow$  Bekijk dan 'Bestand terugzetten uit de Prullenbak (OneDrive)'.